# **RAINFOREST ALLIANCE GUIDANCE For Geodata Collection Tool in China**

*Version 1.0*

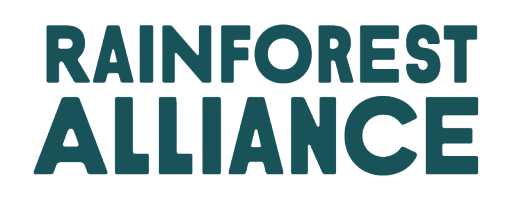

© 2022 Rainforest Alliance. All rights reserved.

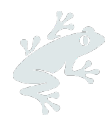

The Rainforest Alliance is creating a more sustainable world by using social and market forces to protect nature and improve the lives of farmers and forest communities.

#### Translation Disclaimer

For any question related to the precise meaning of the information contained in the translation, please refer to the official English version for clarification. Any discrepancies or differences in meaning due to translation are not binding and have no effect for auditing or certification purposes.

#### More information?

For more information about the Rainforest Alliance, visit [www.rainforest-alliance.org](http://www.rainforest-alliance.org/) or contact [info@ra.org](mailto:info@ra.org) or contact the Rainforest Alliance Amsterdam Office, De Ruijterkade 6, 1013AA Amsterdam, The Netherlands.

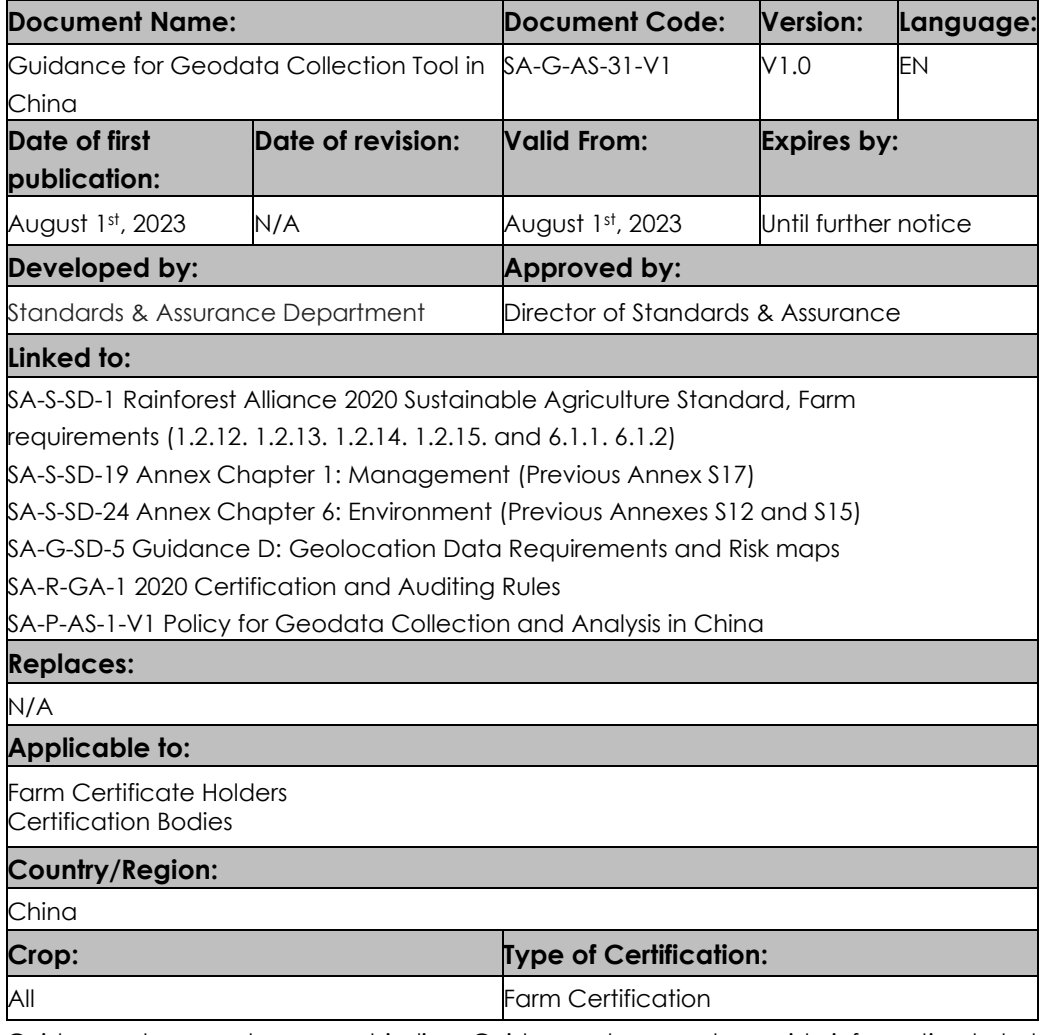

Guidance documents are non-binding. Guidance documents provide information to help readers understand, interpret, and implement the standard requirements, however, following the guidance in this document is not mandatory.

*Any use of this content including reproduction, modification, distribution, or republication, without the prior written consent of Rainforest Alliance is strictly prohibited.*

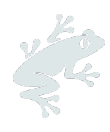

# <span id="page-2-0"></span>**TABLE OF CONTENTS**

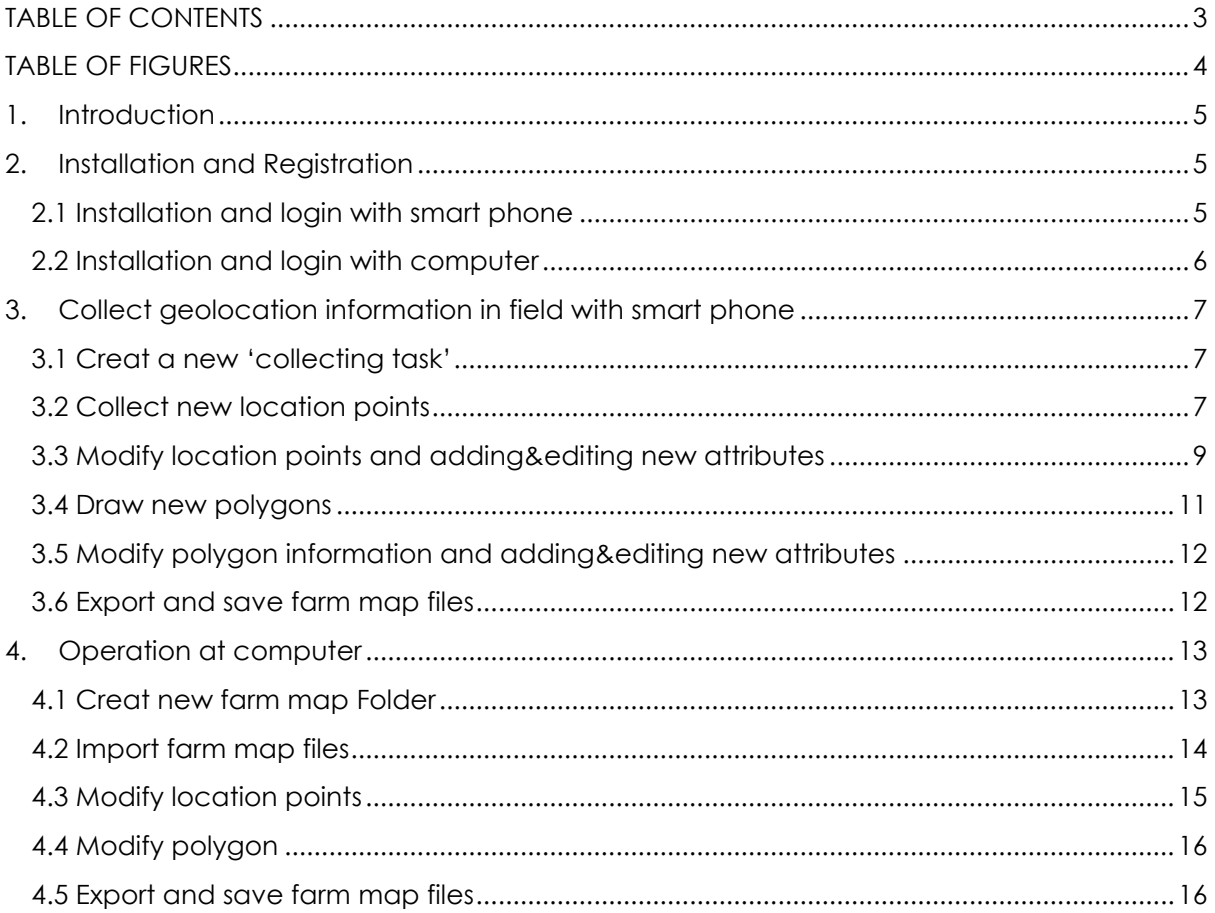

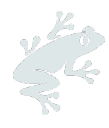

## <span id="page-3-0"></span>**TABLE OF FIGURES**

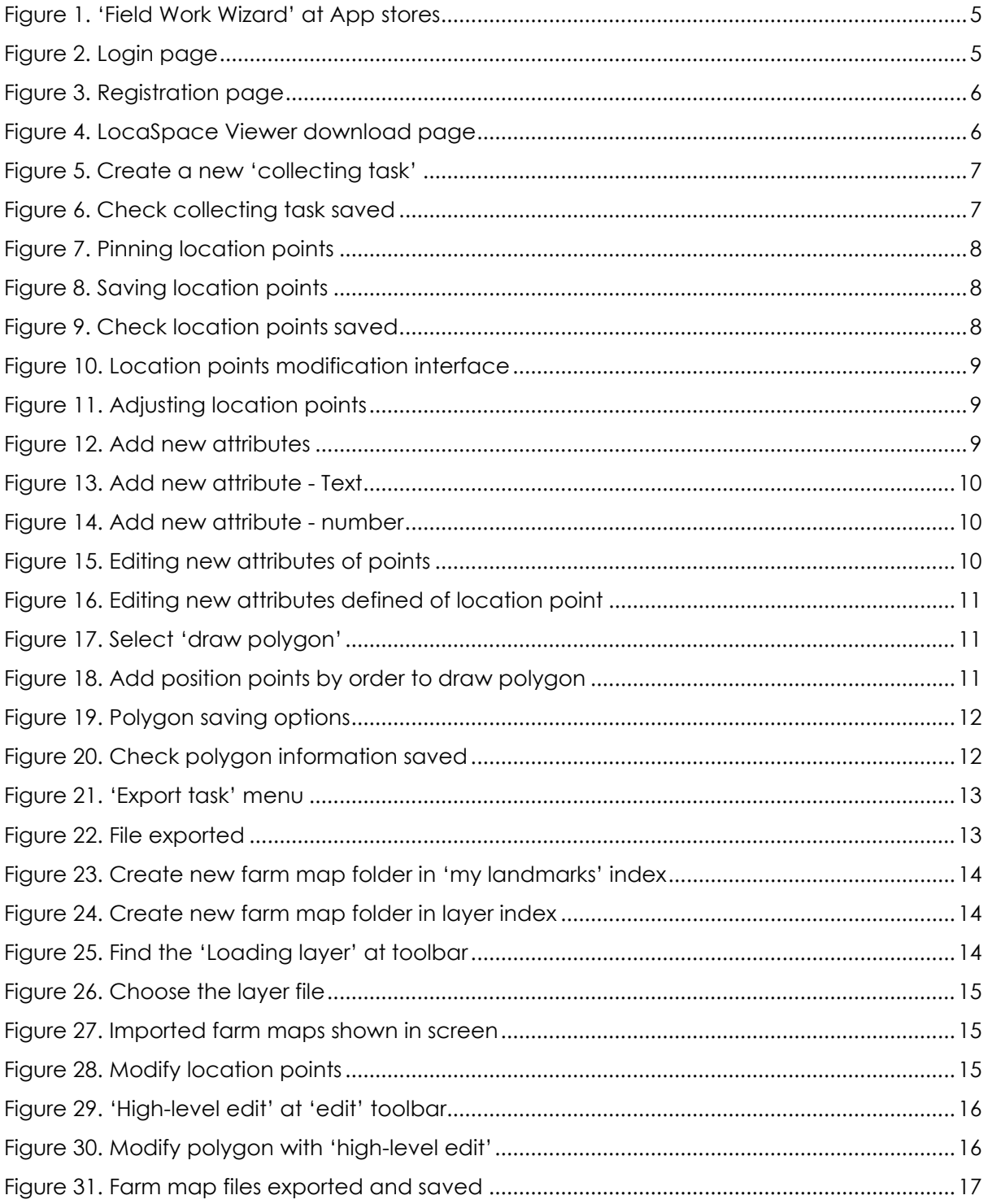

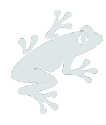

### <span id="page-4-0"></span>**1. INTRODUCTION**

This guidance document supports farm certificate holders (CHs) to collect and analyze geolocation data as per requirement 1.2.12 and 1.2.13 of the Rainforest Alliance 2020 Sustainable Agriculture Standard, using the "Field Working Wizard" on a smart phone device and the "LocaSpace Viewer" on a desktop computer. Certification Bodies (CBs) can use the same tools to check the accuracy of the information collected and verify associated risks during the audit as per the Certification and Auditing Rules AR5 and AR6.

i. Install and use the mobile application on a smart phone, "Field Working Wizard" to:

- Determine the location of a farm;
- Collect and draw the location points and polygon information of the farm in the field; and
- Export the information into a KML/KMZ file or other supported formats.

ii. Install and use the "LocaSpace Viewer" software on a computer to:

- Modify the geolocation data collected in field via the Field Working Wizard app; and
- Finalize the collection of geolocation data for certification, exporting to a KML/KMZ file or other supported formats.

## <span id="page-4-2"></span><span id="page-4-1"></span>**2. INSTALLATION AND REGISTRATION**

#### **2.1 INSTALLATION AND LOGIN WITH SMART PHONE**

Using your smart phone, search for "Field Work Wizard" in any of the main mobile application stores. Click to install the app. See Figure 1.

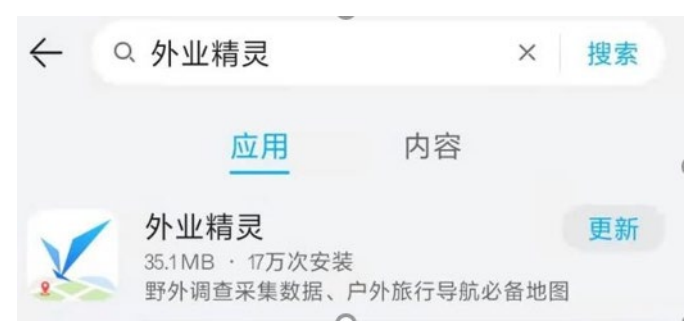

*Figure 1. 'Field Work Wizard' at App stores*

<span id="page-4-4"></span><span id="page-4-3"></span>Open the 'Field Work Wizard' app, click on 'fast registration', and then enter your 'mobile phone number', see Figure 2.

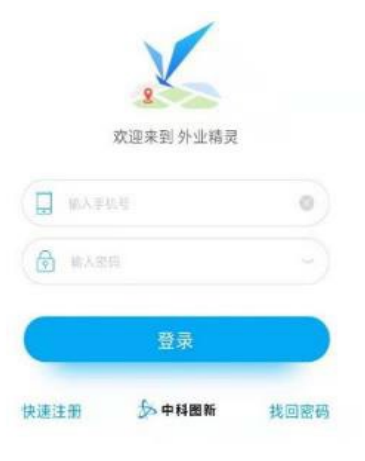

*Figure 2. Login page*

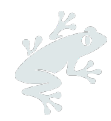

Set and remember your unique password and enter your 'company/organization name'. click 'send authentication number', and the mobile number that you provided will receive a message through SMS with a 6-digit number. Enter this number when requested, see Figure 3.

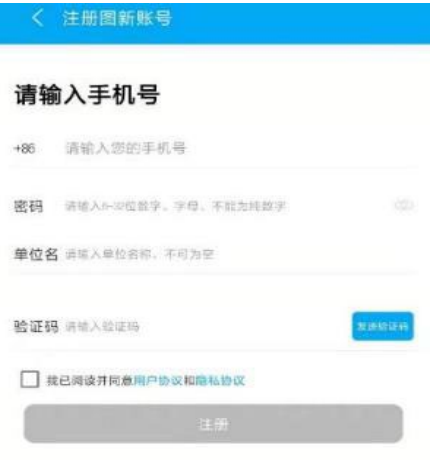

*Figure 3. Registration page*

<span id="page-5-1"></span>Select the box if you have read and agree with the 'user and privacy agreements',

Click on 'registration' to complete the online registration.

<span id="page-5-0"></span>Please note there is no charge to use the basic functions of the app with your primary account

#### **2.2 INSTALLATION AND LOGIN WITH COMPUTER**

Enter this URL in your browser: [http://www.locaspace.cn/LSV.jsp.](http://www.locaspace.cn/LSV.jsp) Please note this application is only available for 64-bit Windows operating systems;

Click download, then double-click on the installation package to complete the installation. See Figure 4.

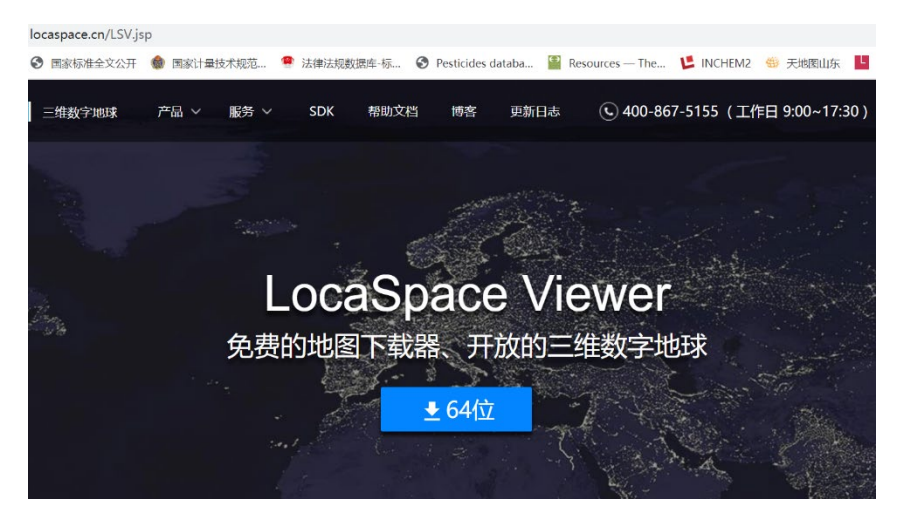

*Figure 4. LocaSpace Viewer download page*

<span id="page-5-2"></span>Use the same username and password to log in as what you set up in the "Field Work Wizard" app. There is no need to register again.

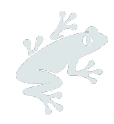

## <span id="page-6-0"></span>**3. COLLECTING GEOLOCATION INFORMATION IN THE FIELD**

Certificate Holders (CHs) can use the "Field Work Wizard" application to collect accurate geolocation data information in the field, including location points and polygons.

#### **3.1 CREATING A NEW 'COLLECTING TASK'**

<span id="page-6-1"></span>Collecting tasks help you with collecting geodata in the field. Before collecting the geodata, CHs can start a new 'Collecting task' following the instructions below.

- Open the 'Field Working Wizard' app and click on the 'menu' button in the upper left corner,
- select 'new collection task' and enter the 'task name' manually according to the selection.
- You can choose to fill in the 'description' or leave it blank.
- Click on the 'determine' button. Here 'RA farm' is entered as task name, so the folder for 'RA Farm' is created in this app.
- The new 'RA Farm' task is now shown in 'My Task' under the 'Menu'. See Figure 5 and Figure 6.

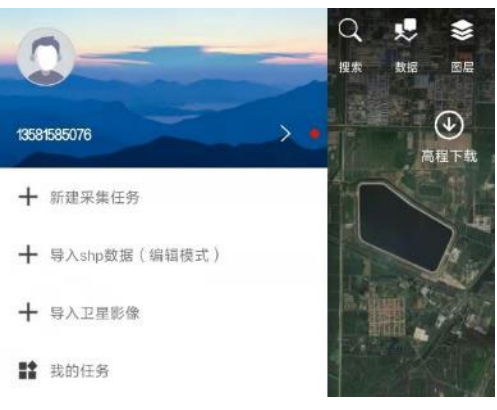

*Figure 5. Create a new 'collecting task'*

<span id="page-6-3"></span>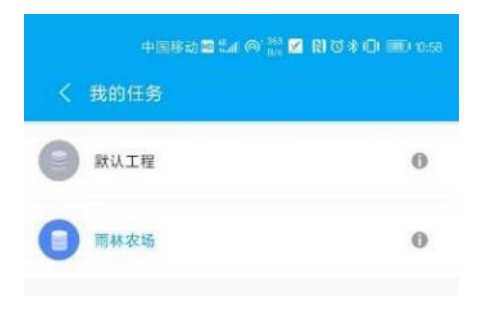

*Figure 6. Check collecting task saved*

<span id="page-6-4"></span>Please be aware that using this software requires the use of 5G/4G/3G data. To minimize additional data costs in the field, it is possible to use the app over a Wi-Fi connection and browse the area planned to collect geographic data information in advance. The software will automatically download the detailed satellite image data of the relevant area to the mobile phone cache.

#### **3.2 COLLECTING NEW LOCATION POINTS**

<span id="page-6-2"></span>To start collecting location points, you must first physically go to the point that you want to collect in the field, [Guidance D: Geolocation Data Requirements and Risk maps](https://www.rainforest-alliance.org/resource-item/guidance-d-geolocation-data-requirements-and-risk-maps/) provides more information on how to collect the point data according to the Rainforest Alliance Certification and Auditing Rules.

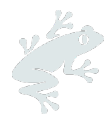

Open the 'location information' function of the smartphone in advance, click on the compass location icon in the lower left corner to establish the location of the device. Because of the accuracy of the relevant positioning components, the actual position may deviate from the position in the software. The data collector can manually drag and drop the screen for adjustment to ensure that the cross mark in the center of the screen is accurately positioned to complete the positioning.

<span id="page-7-0"></span>Click on the red button 'click' in bottom-center of the phone screen to enter the location point save interface. In 'name and icon', the file ' year-month-day-hour-minute-second ' is named by default, and the collector can also enter other names for the location point, such as 'farm unit 001'. After entering the relevant information, click the 'counter sign' in the upper right corner to complete the preservation of the location point. See Figure 7 and Figure 8.

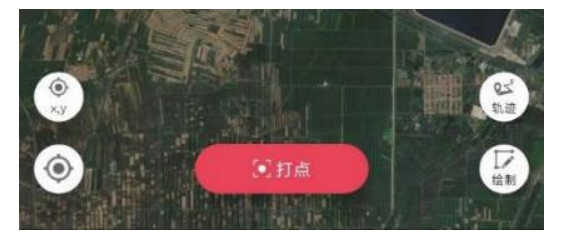

*Figure 7. Pinning location points*

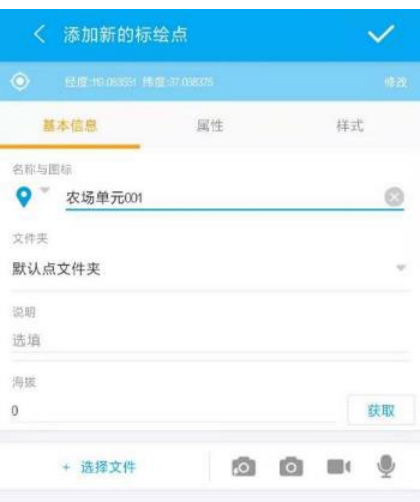

*Figure 8. Saving location points*

<span id="page-7-1"></span>Now, you can view the data of the location point. Return to the basic interface, click select the upper right corner of the 'data', then click 'point', and then click the 'default point folder', you can see the saved location points. Click 'Farm Unit 001' to view the location point on the map. After using two fingers to zoom in on the map, you can see whether it is accurate. Locate and save other location points, as needed. See Figure 9.

<span id="page-7-2"></span>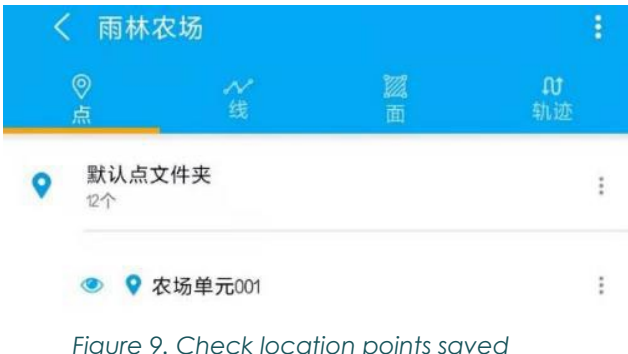

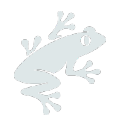

#### **3.3 MODIFY LOCATION POINTS AND ADD AND EDIT NEW ATTRIBUTES**

<span id="page-8-0"></span>If you need to adjust location points, you can click on the three dots on the right side of 'farm unit 001', then select 'Properties' and click 'Modify' below the sign in the upper right corner to enable edit mode. You can move the cross sign in the center of the screen to the exact location, click 'OK', and then click the 'true' sign in the upper right corner to complete the modification. See Figure 10 and Figure 11.

|           | 要素编辑                      |    |
|-----------|---------------------------|----|
| $\bullet$ | 经度:19.129451 纬度:36.722208 | 修改 |
| 基本信息      | 属性                        | 样式 |
| 名称与图标     | 农场单元001                   | 63 |

<span id="page-8-1"></span>*Figure 10. Location points modification interface*

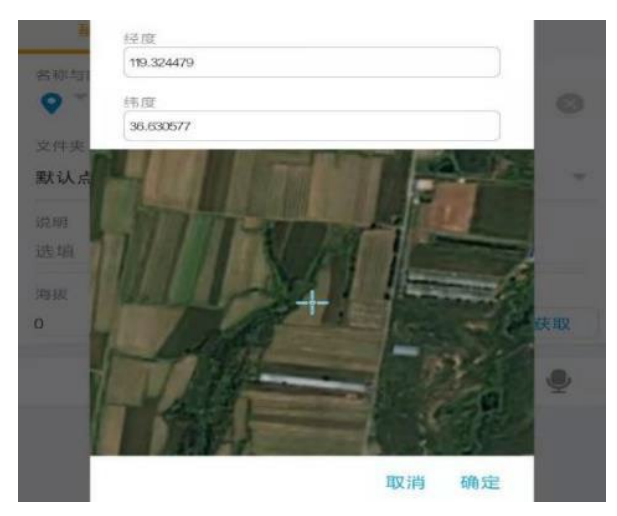

*Figure 11. Adjusting location points*

<span id="page-8-2"></span>You can also add new attributes defined by yourself to location points, which could help to put more detailed information in the geolocation data.

On the basic interface page, click to select the upper right corner of the 'data', the default shows 'point'. Click on the right icon with three dots at the end of the 'default point folder', choose "set syllable/pattern", see Figure 12.

| 雨林农场<br>Ĉ.                     |   |        | i              |
|--------------------------------|---|--------|----------------|
| $\circledcirc$<br>盖            | × | w<br>面 | $\Omega$<br>轨迹 |
| 默认点文件夹<br>٠<br>14 <sup>2</sup> |   |        | ٠<br>÷         |
|                                |   |        | 隐藏             |
|                                |   |        | 设置字段/样式        |
|                                |   |        | 重命名            |

<span id="page-8-3"></span>*Figure 12. Add new attributes*

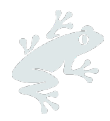

Then click on the red cross at the bottom to add the first new attribute. This must have a maximum of 10 letters, without special marks or spaces. There are two supporting types for the syllables here, text and number. For example, the new attribute is set as "FarmID" with "text", and the other new attribute is set as "Area" with "number". See Figure 13 and Figure 14.

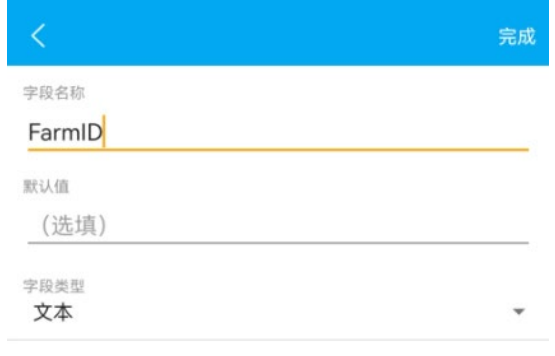

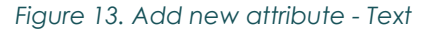

<span id="page-9-0"></span>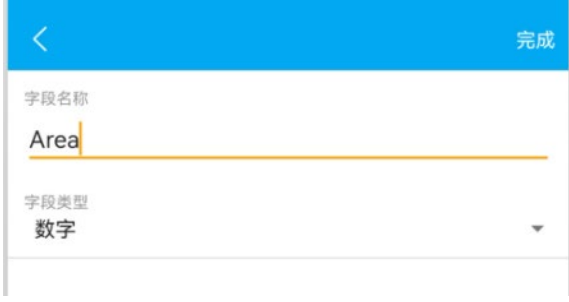

*Figure 14. Add new attribute - number*

<span id="page-9-1"></span>Adding the attributes to the folders, then you will be able to edit and modify the attributes for each point. Go to the "point folder", click on the "three dots" icon of the location point, choose "attribute", then choose "attribute" again to enter the specific information to the attributes defined above. See Figure 15 and Figure 16.

<span id="page-9-2"></span>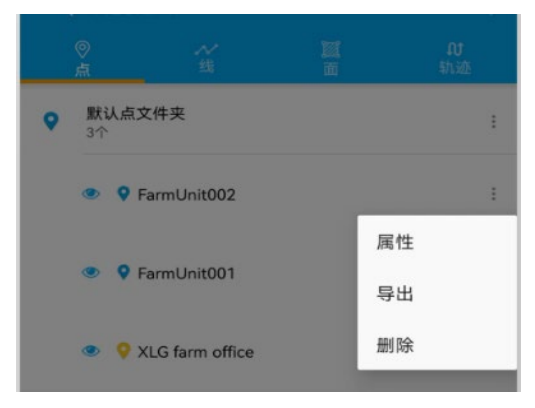

*Figure 15. Editing new attributes of points*

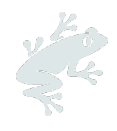

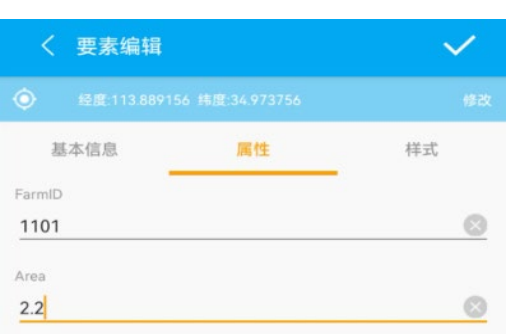

*Figure 16. Editing new attributes defined of location point*

#### <span id="page-10-1"></span>**3.4 DRAW NEW POLYGONS**

<span id="page-10-0"></span>Click on 'draw' in the lower right corner of the screen. Two options will appear on the upper left corner. Select the second square flag and display it as the 'draw surface'. See Figure 17.

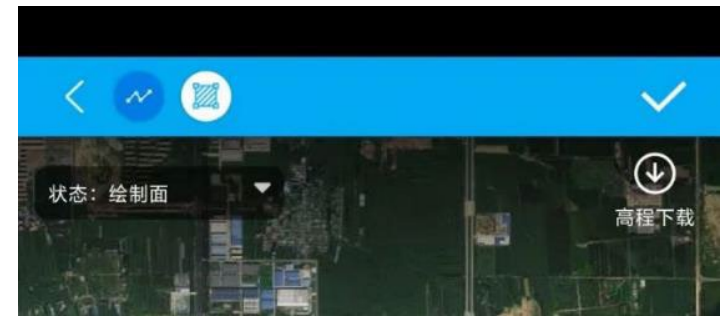

*Figure 17. Select 'draw polygon'*

<span id="page-10-2"></span>You can add the first location node of this polygon by zooming in and moving the cross mark in the center of the screen, then selecting the exact location point of the farm unit and clicking on the red circle 'Add' in the lower part of the screen. To add the following location nodes, move counterclockwise or clockwise. Please note that you can only choose one direction in a polygon drawing process. Once you have found the following location node, click on 'add'. If you are not satisfied with the point, you need to adjust, click the 'revocation' point position. If you are not satisfied with the entire polygon, you can choose Redraw. See Figure 18.

<span id="page-10-3"></span>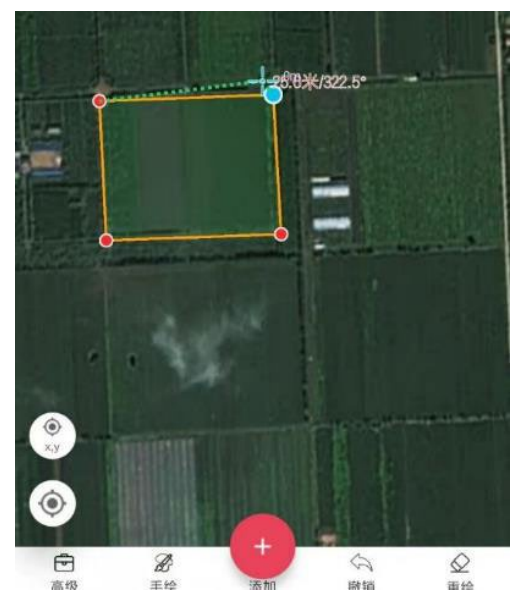

*Figure 18. Add position points by order to draw polygon*

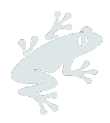

Once all the position points of the polygon are selected, click the sign in the upper right corner to enter the information saving interface. Under 'name', a number with the name 'year-monthday-hour-minute-second' is saved by default. The operator can also enter the specific name of the polygon here, such as 'farm unit 001'. After entering the relevant information, click on the 'true' mark in the upper right corner to complete the procedure to save a polygon. See Figure 19.

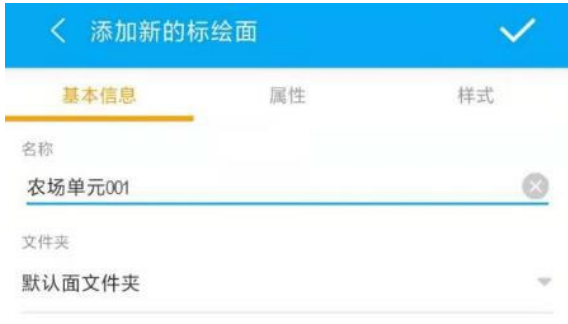

*Figure 19. Polygon saving options*

<span id="page-11-2"></span>You can view the polygon data now. Return to the basic interface, click 'Data' in the upper right corner, then click 'Face', and then click 'Default Face Folder'. You can now see all the polygons saved under the folder. Click 'farm unit 001' to view the polygon on the map. Use two fingers to zoom in on the map to see if it is accurate. See Figure 20.

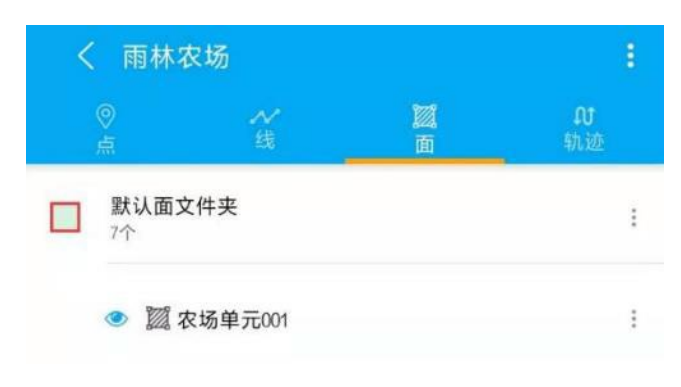

*Figure 20. Check polygon information saved*

#### <span id="page-11-3"></span><span id="page-11-0"></span>**3.5 MODIFY POLYGON INFORMATION AND ADD OR EDIT NEW ATTRIBUTES**

If you need to adjust a polygon, you can click on three dots on the right side of the polygon related files, such as 'Farm Unit 001'. Then, select 'Properties', and then click 'Continue Drawing' to modify according to the actual situation. After the adjustment is completed, click on the 'True' mark on the upper right corner to complete the modification.

<span id="page-11-1"></span>The operation to add and edit attributes to polygons the same as described in section 3.3 of this document.

#### **3.6 EXPORT AND SAVE FARM MAP FILES**

To export a map file, return to the main interface of the application software, click on 'menu', select 'my task', click on the circular 'i' sign on the right side of the task to be exported. This will show the 'task details' interface. Then click the 'three dots ' sign in the upper right corner (note: please do not click on the delete sign on the left side). Select 'Export Task', default as KML / KMZ file. See Figure 21.

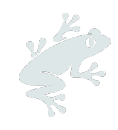

| 任务详情         | 修改任务信息 |
|--------------|--------|
| 雨林农场<br>没有描述 | 导出任务   |
| 作业时间<br>未设置  | 导出为模版  |
| 采集品          |        |

*Figure 21. 'Export task' menu*

<span id="page-12-2"></span>The third option 'export and share ' here is set to unselected by default.

There are two options:

1) Select this option, click ' export immediately ', you can choose to send the exported kml file through other applications, such as WeChat, QQ, or other mails.

2) Do not select this option, click ' export immediately ', the relevant files are directly stored in the data card of smart phone. You can find the data file under ' My Mobile / Professional Smart / Export Directory ' through the file manager for your smart phone.

After returning to an area with a desktop computer, you can copy or send the file to the computer with a data line or Bluetooth function and import the file with the 'LocaSpace Viewer ' computer side software for subsequent data processing. See Figure 22.

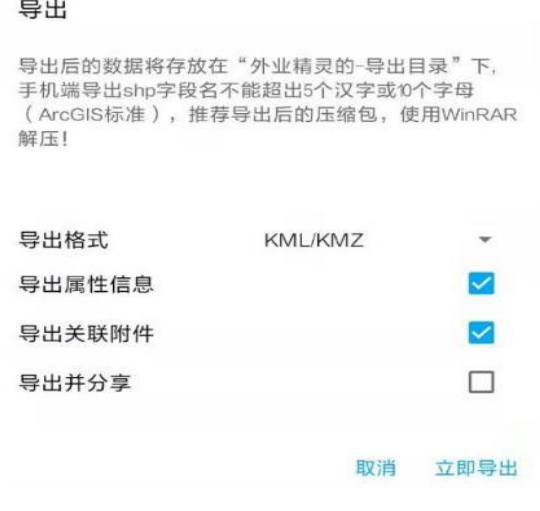

*Figure 22. File exported*

## <span id="page-12-3"></span><span id="page-12-1"></span><span id="page-12-0"></span>**4. OPERATION AT COMPUTER**

#### **4.1 CREATE NEW FARM MAP FOLDER**

Farm certificate holders can use this software to create a new farm map.

Open the LocaSpace Viewer software. Find and right-click on 'my landmark' in the left sidebar. Select 'add', and then select 'folder'. The folder name defaults to 'unnamed folder'. If you want to modify the folder name, right-click on the folder, select 'rename', and modify the name to something such as ' RA Certified Farm Map '. See Figure 23.

Another option is to use the 'create layer' function to create a new layer file. Go to the toolbar and click on 'Create Layer' to enter the file name. The new map file will appear in the list below the 'layer' directory. See Figure 24.

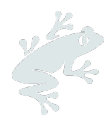

|      | 开始           |           | 地图数据 导入/导出 | 编辑 | 测量分析           | 演示   |  |  |
|------|--------------|-----------|------------|----|----------------|------|--|--|
| ၣ    | $\bullet$    | $\bullet$ | ၣ          | Ŧ  | $\bullet$<br>Ω | ⊐    |  |  |
| 帮助文档 | 视频教程         | 博客        | 会员功能帮助     | 官网 | OO群<br>公众号     | 意见建议 |  |  |
|      | 官方信息<br>帮助教程 |           |            |    |                |      |  |  |
| 场昱数据 |              |           |            |    |                |      |  |  |
|      | □ ◎ 三维场景     |           |            |    |                |      |  |  |
|      | G            | 我的地标      |            |    |                |      |  |  |
|      |              |           |            |    |                |      |  |  |
|      |              |           | 雨林联盟农场地图   |    |                |      |  |  |

<span id="page-13-1"></span>*Figure 23. Create new farm map folder in 'my landmarks' index*

|       | 开始       | 地图数据       | 导入/导出 | 编辑         | 测量分析                | 演示        |       | 初<br>丁具箱 |
|-------|----------|------------|-------|------------|---------------------|-----------|-------|----------|
|       |          |            |       | ♣          |                     | Q         | pič   |          |
| 在线    | 创建图层     | 加载图层       | 加载地形  | 导入CAD      | ContextCapture 大疆智图 |           | Pix4D | 坐标系设置    |
| 账号    |          |            | 本地数据  |            |                     | 导入无人机航测数据 |       | 软件设      |
| '场景数据 |          |            |       |            |                     |           |       |          |
|       | □ ● 三维场景 | 15/        |       | 请输入待创建图层名称 |                     |           |       |          |
|       | M        | ◎ 我的:      |       |            |                     |           |       |          |
|       |          |            |       |            | « Data… > 雨林联盟-地图   |           |       |          |
|       |          |            |       |            |                     |           |       |          |
|       | E        | ● 图层<br>细纸 |       | 新建文件夹      |                     |           |       |          |

*Figure 24. Create new farm map folder in layer index*

#### <span id="page-13-2"></span>**4.2 IMPORT FARM MAP FILES**

<span id="page-13-0"></span>The software can use the existing farm map data file as the basis, modify the existing information, or add new location points, polygons, and other elements. Click on ' Start toolbar' and 'Load Layer', select the appropriate file and open it. File types supported here include kml, kmz, shp, dxf, dwg, lcad, gpx, tif, lrc, etc. See Figure 25, Figure 26.

<span id="page-13-3"></span>

|                           | 开始   | 地图数据 | 导入/导出 | 编辑    | 测量分析                | 演示 |       | 初<br>丁具箱 |
|---------------------------|------|------|-------|-------|---------------------|----|-------|----------|
|                           |      |      |       |       |                     | œ  |       |          |
| 在线                        | 创建图层 | 加载图层 | 加载地形  | 导入CAD | ContextCapture 大疆智图 |    | Pix4D | 坐标系设置    |
| 账号                        | 本地数据 |      |       |       | 导入无人机航测数据           |    | 软件设计  |          |
| 场暑数据                      |      |      |       |       |                     |    |       |          |
| 54 请输入待创建图层名称<br>□ 3 三维场景 |      |      |       |       |                     |    |       |          |

*Figure 25. Find the 'Loading layer' at toolbar*

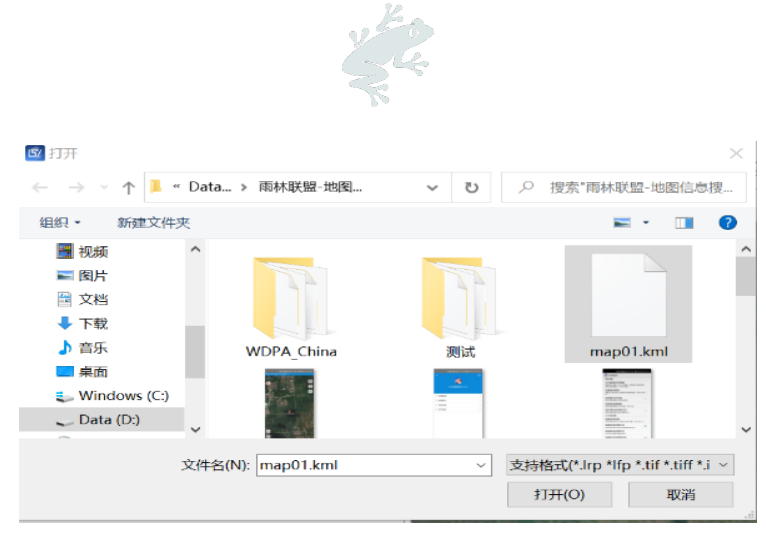

*Figure 26. Choose the layer file*

<span id="page-14-1"></span>The farm map will appear after loading. see Figure 27.

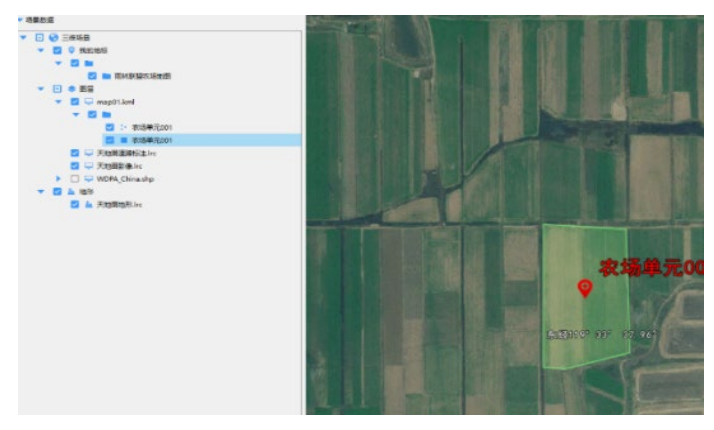

*Figure 27. Imported farm maps shown in screen*

#### <span id="page-14-2"></span>**4.3 MODIFY LOCATION POINTS**

<span id="page-14-0"></span>Select the file name of the specific location point in the left sidebar, click the right key, and then select the ' attribute / edit ', showed with the ' attribute style ( point ) ' dialog box, operator can modify the name; the description can be added under the ' description ' list; in the spatial information sheet, the longitude and latitude numbers can be manually modified ; in the ' style ' sheet, attributes such as icon style can be modified. If you want to adjust the location point, you can select the location point on the map by the left mouse button and drag it to the relevant new location when displayed as a bright blue box. After that, the modification can be completed by clicking on the 'sure' of the dialog box 'attribute style (point)'. See Figure 28.

<span id="page-14-3"></span>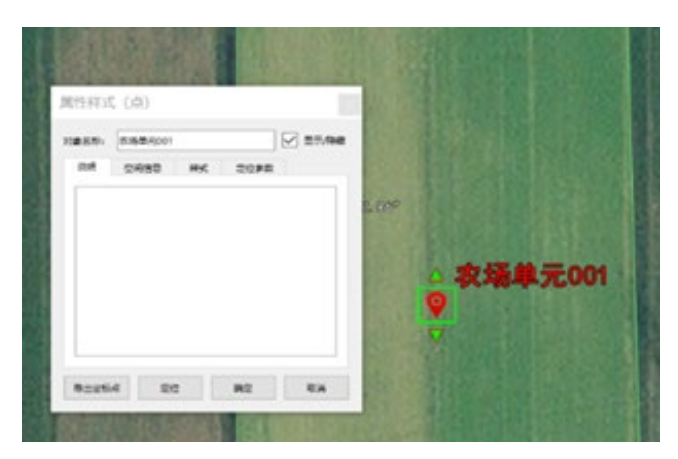

*Figure 28. Modify location points*

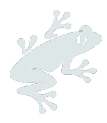

#### **4.4 MODIFY POLYGON**

<span id="page-15-0"></span>Select the file name of the specific polygon in the left sidebar, click the right key then select the ' attribute / edit ', jump out of the ' attribute style ( face ) ' dialog box, can modify the name ; the description can be added under the ' description ' list ; under the spatial information sheet, the longitude and latitude numbers of each positioning point can be manually modified ; under the " style " menu, the " custom style " can be selected to modify the filling color, opacity and other properties. After modification, click OK.

If you want to add new position nodes on one side of the polygon, you can use the ' Advanced Editing ' function. First in the left sidebar, select the polygon file to modify, and then click on the ' Edit ' menu of this software, select the ' Advanced Edit ', where the ' Edit ' tool box appears, select the ' Insert Node Tool ', according to the prompt, click on the edge of the polygon, you can add a new location, and you can drag and drop freely to adjust any node of the polygon. After editing, turn off the Edit toolbox. Using this tool, you can also implement ' delete nodes ', ' continue rendering ' and other functions. See Figure 29 and Figure 30.

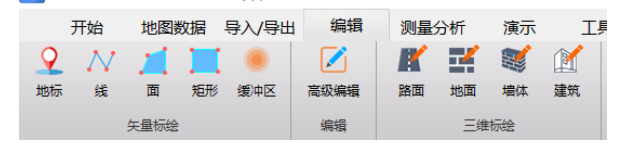

*Figure 29. 'High-level edit' at 'edit' toolbar*

<span id="page-15-2"></span>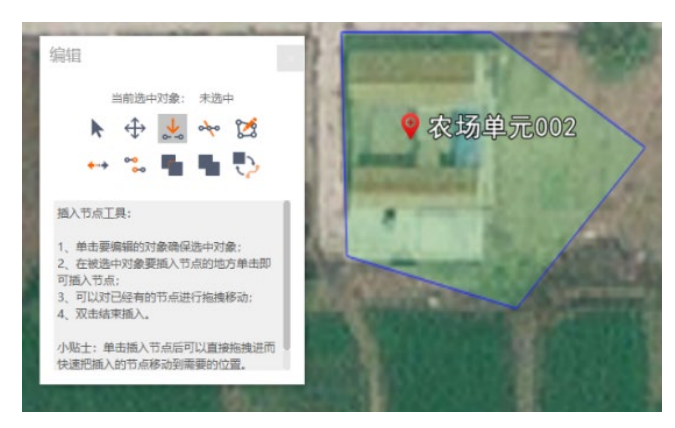

*Figure 30. Modify polygon with 'high-level edit'*

#### <span id="page-15-3"></span>**4.5 EXPORT AND SAVE FARM MAP FILES**

<span id="page-15-1"></span>Select the relevant files or folders listed in the left side bar (which can be any level of files or folders under 'My landmark' and 'Layer'), click on the right key, select 'save as'. A dialog box will open. Note that the default file format is set to KML file (other supported file formats include: shp, lgd, dxf, tab, dgn and gml). Enter the file name, select the appropriate storage location, and save. See Figure 31.

<span id="page-16-0"></span>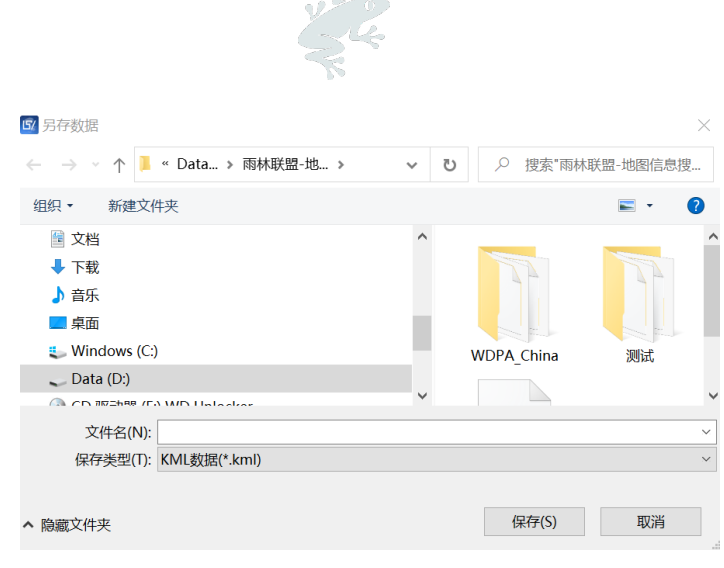

*Figure 31. Exported and saved farm map files*